# 1 モバイルルーターで接続する時

## ①箱からルーターとアダプターを取り出します。

### Wanouchi-Mobile05 使用の時

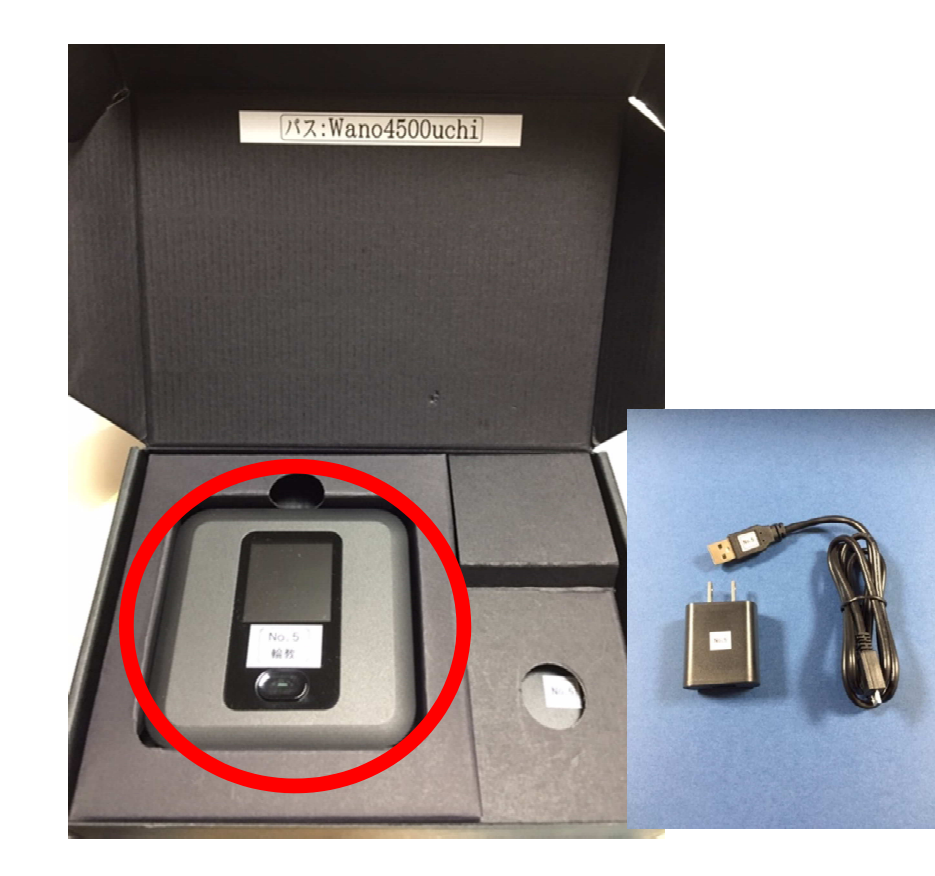

 ②パソコンとルーターを接続します。まだ電源はいれません。

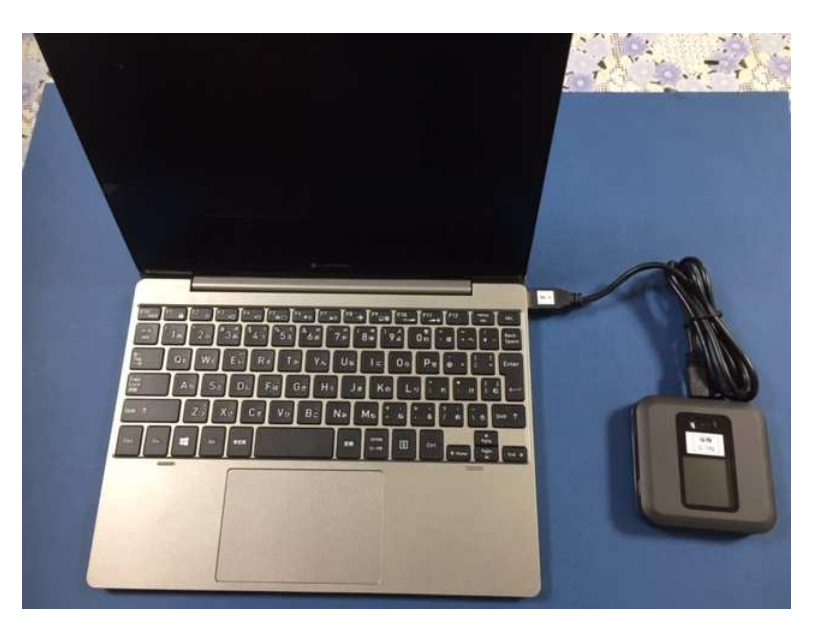

#### ②モバイルルーターの電源を入れますo (3秒以上電源ボタンを押す)

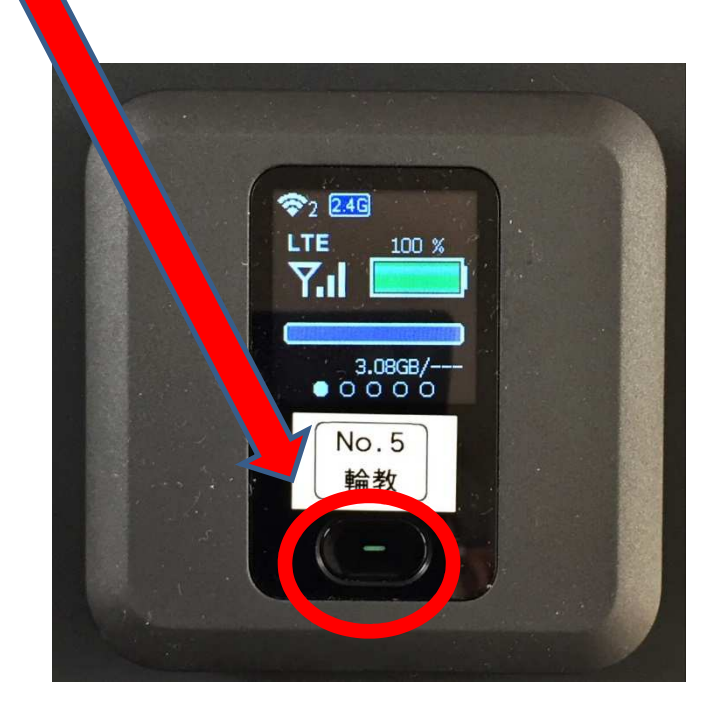

#### ③パソコンをひらき、右上横にある電源オンのボタンを押す。みぎうえよこ でんげんん お<br><u>。 <sup>13</sup>(。 1</u>6

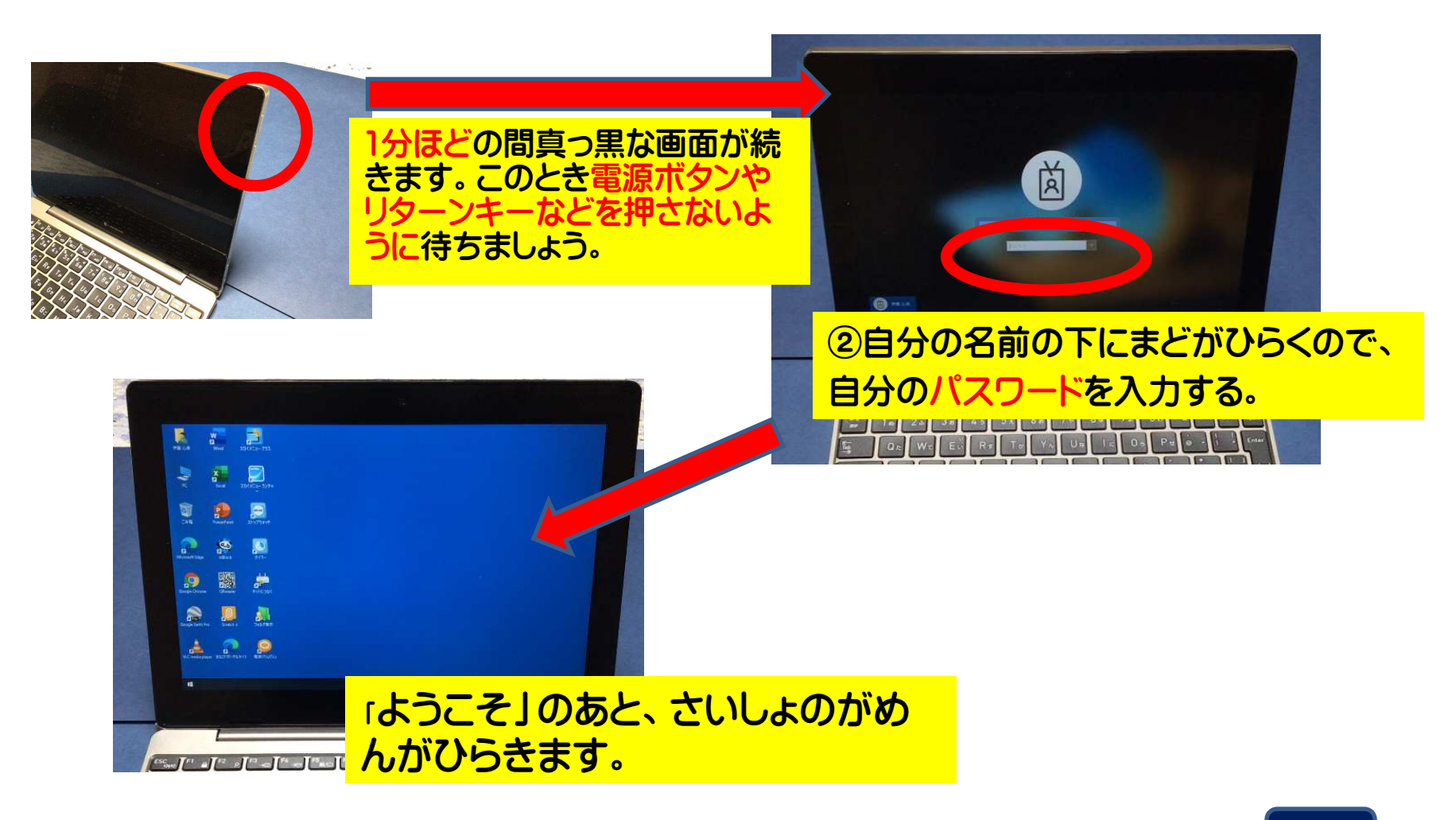

# ④設定の途中で出てくるSKYMENUの表示は右上の「×」をタップ願います。

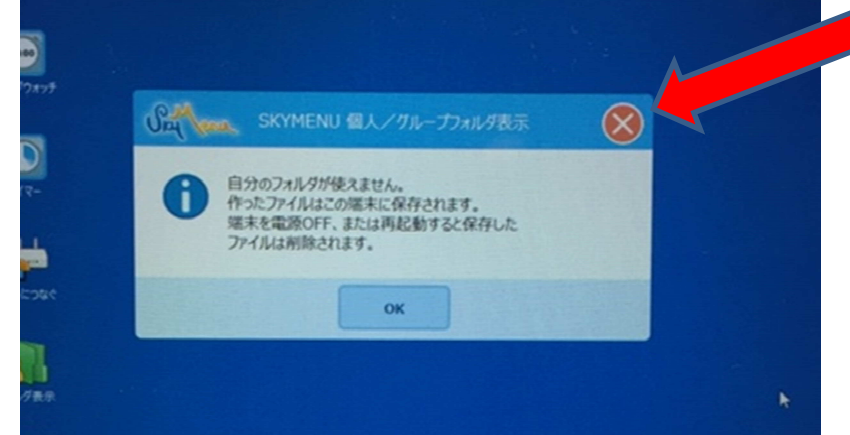

# ⑤ネットワークの表示は「いいえ」を選択願います。

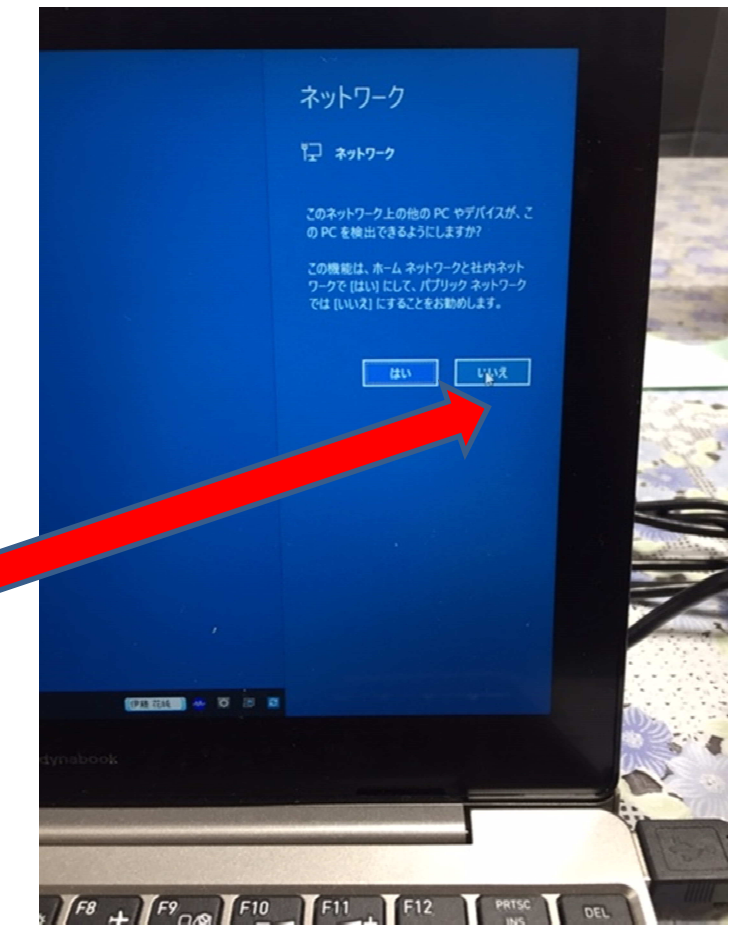

### ⑥画面右下がパソコンのアイコンになるのを確認します。 数分かかりますが、しばらく待ちましょう。がめんみぎした

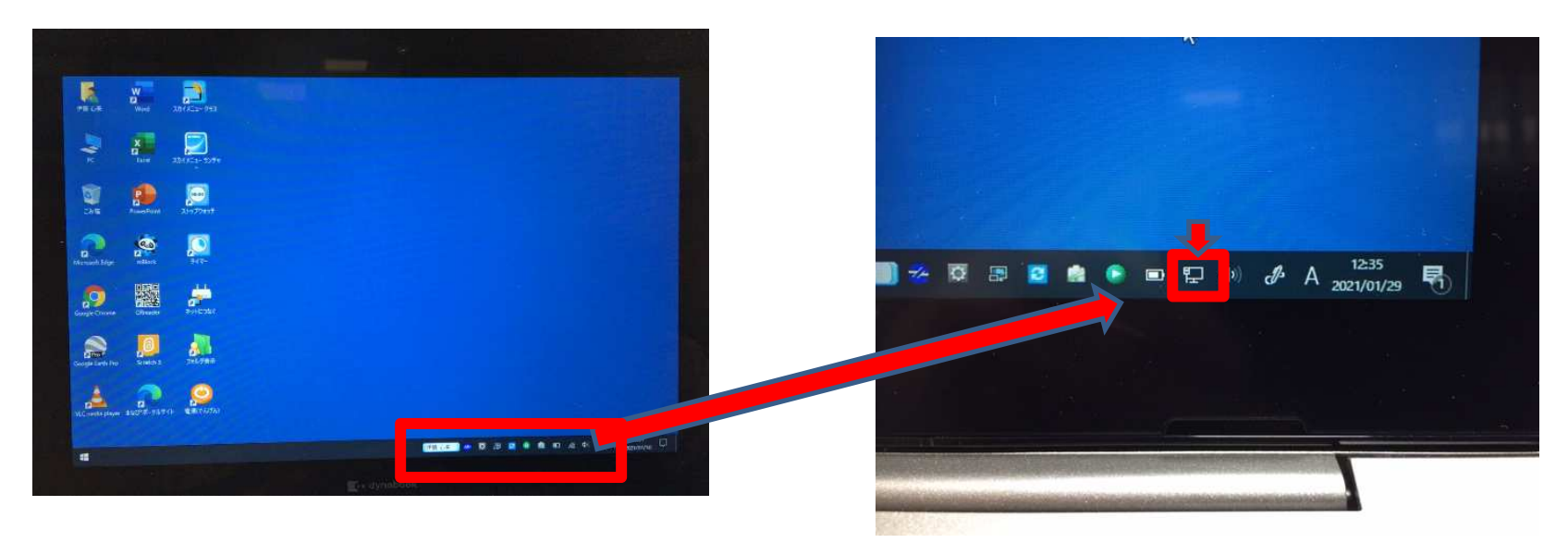

# ⑦しばらくして(3分ほど)で接続されます。

※インターネットへの接続は,毎回必要です。 ※電源をきるたびに設定がもとにもどってしまいます。 せつぞく まいかいひつようでんげんん<br>エキューティーティングメーター

# 2 ZOOMを使って会議に参加するには

えら

 ①左下のメニューからZOOMを選びます。「ミーティングに参加する-ZOOM」を 選びます。えら

さんか

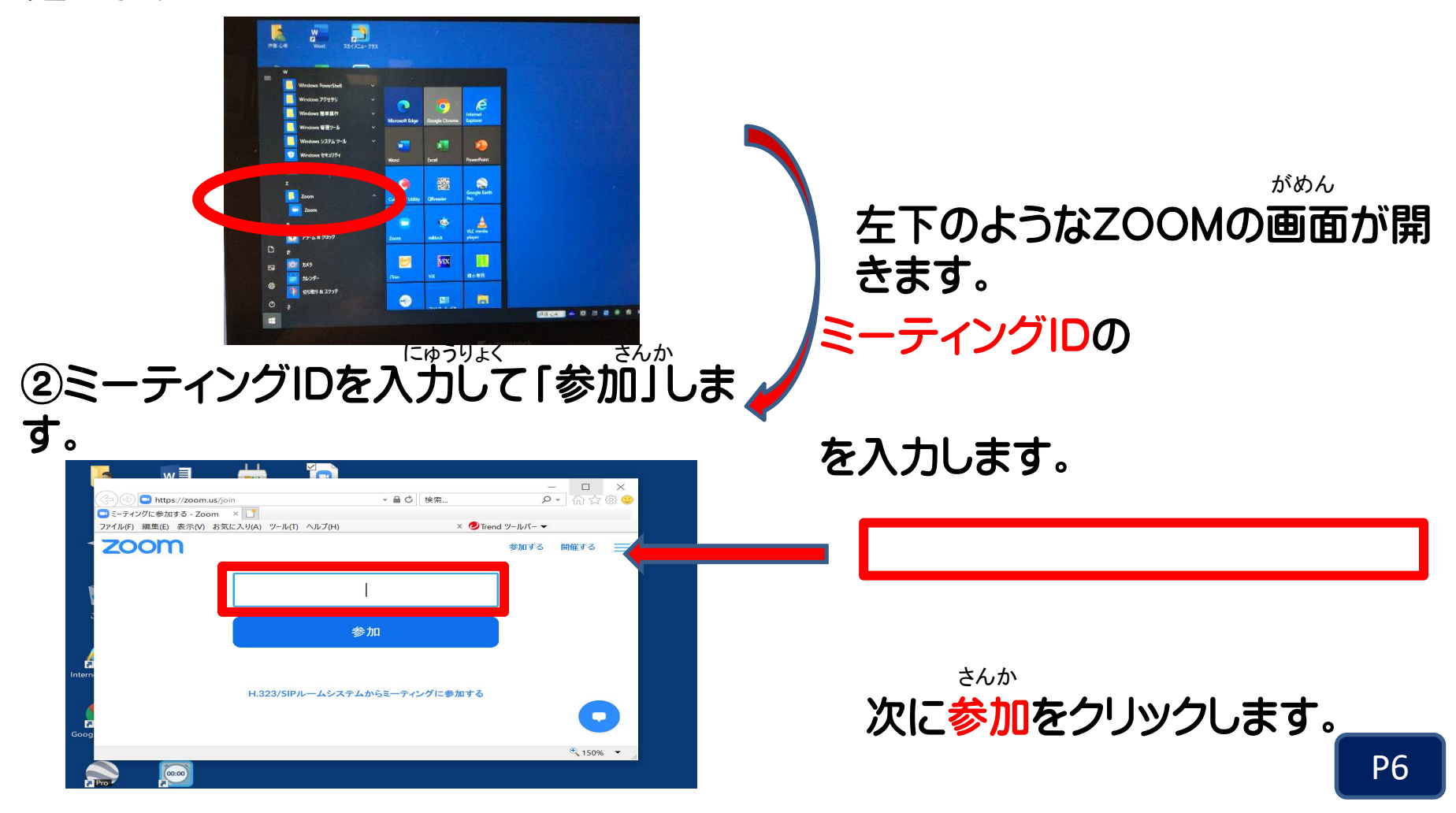

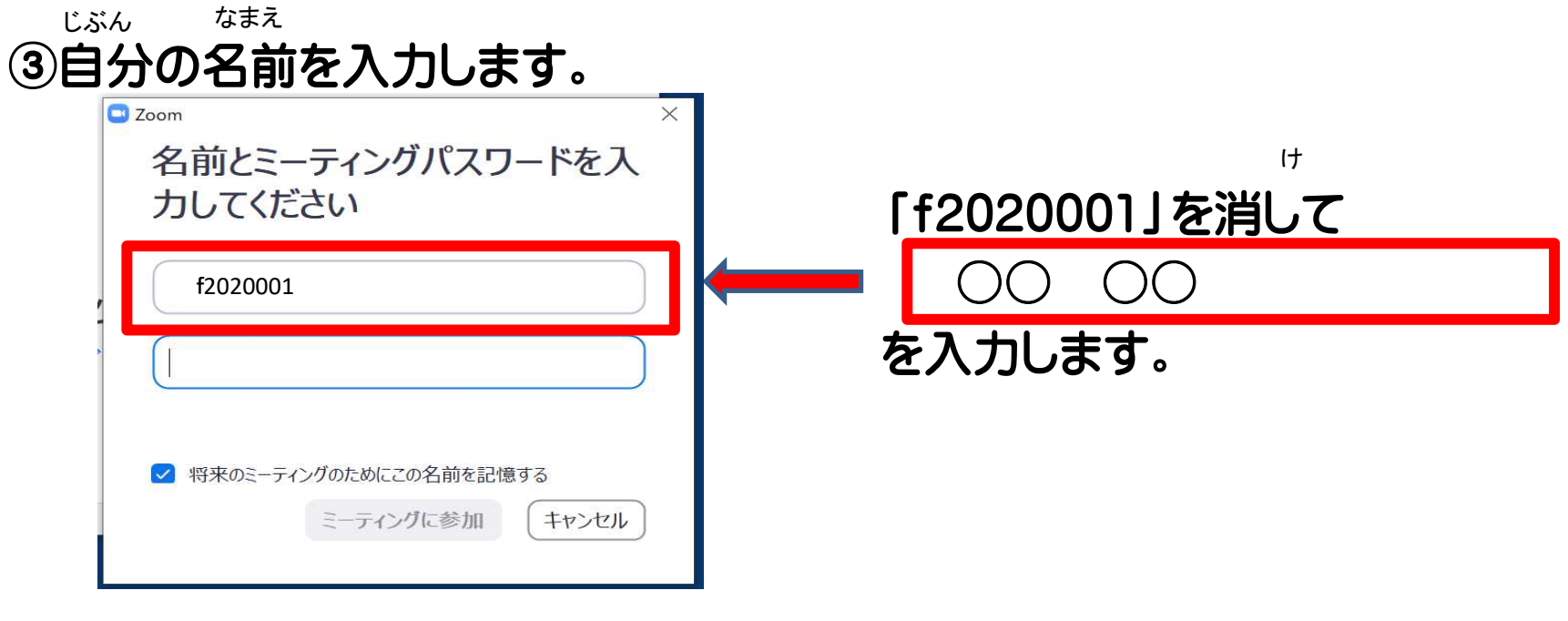

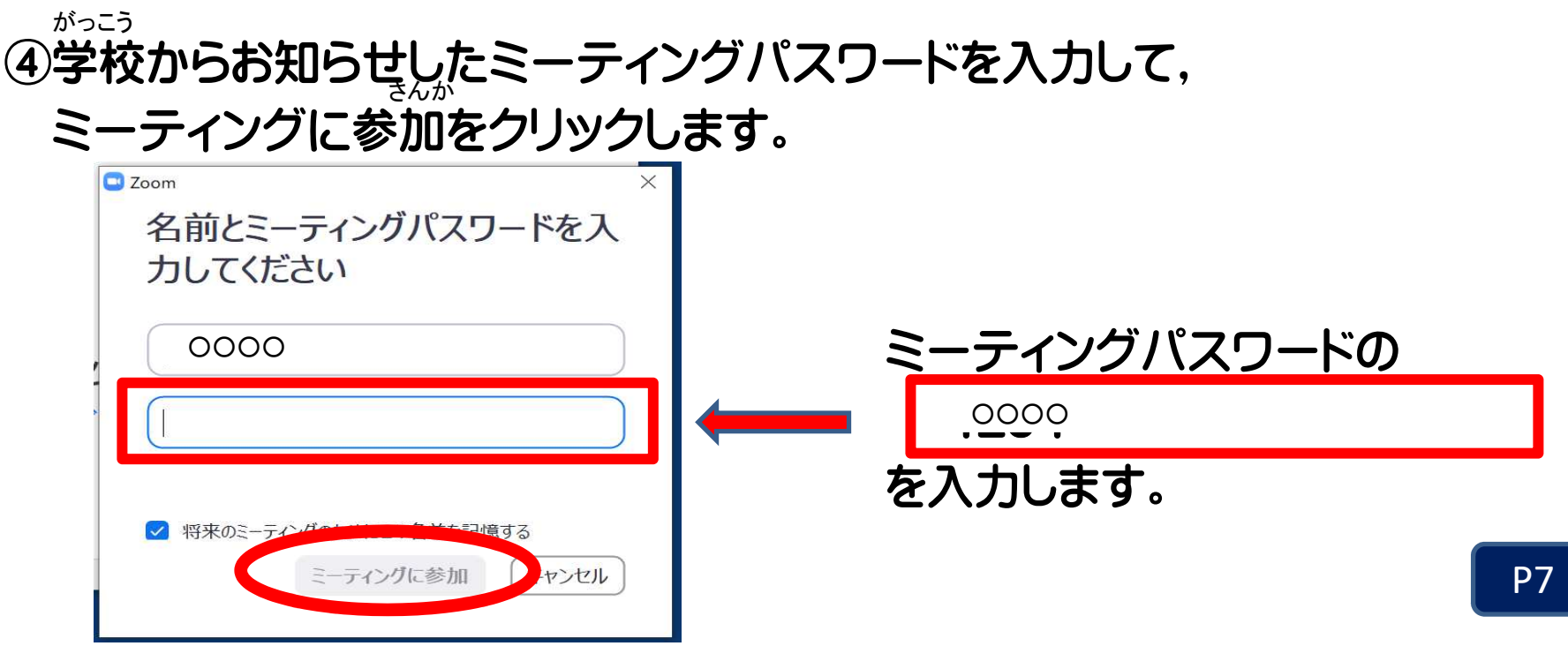

⑤自分の画面が出たら「ビデオ付きで参加」をクリックします。がめんん<br><del>エムXIIIナ こ FIJ ー ナムナテラ 全 hn l</del>

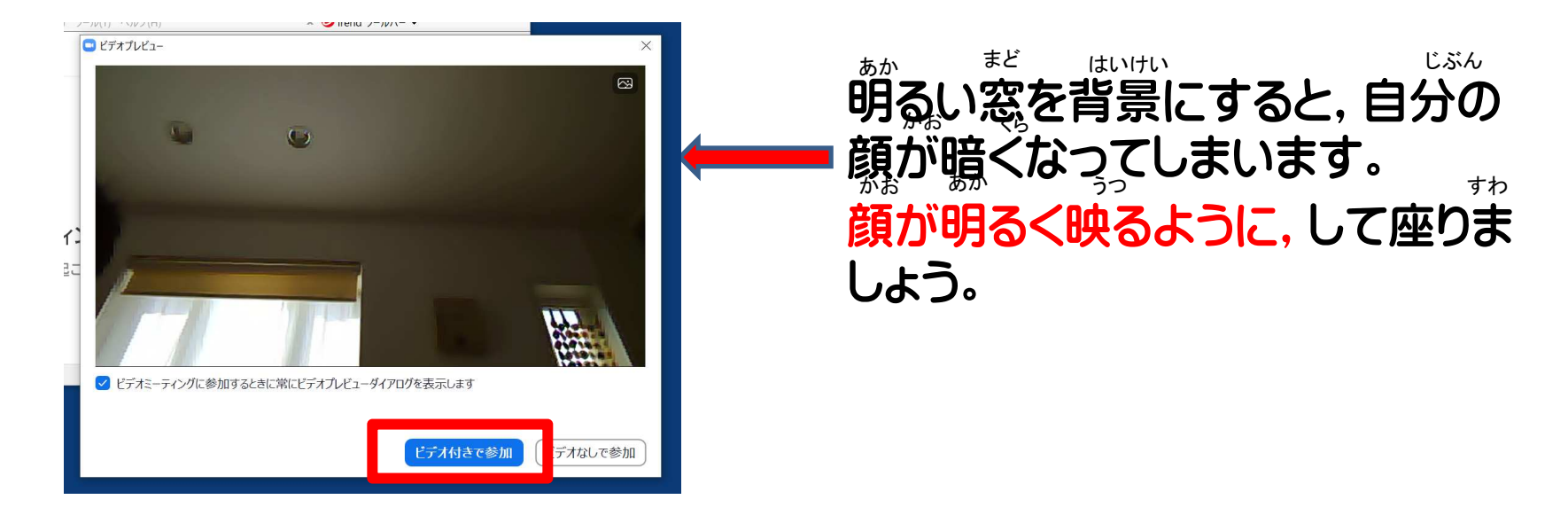

## ⑥自分の顔が映るように、カメラを切り替えます。

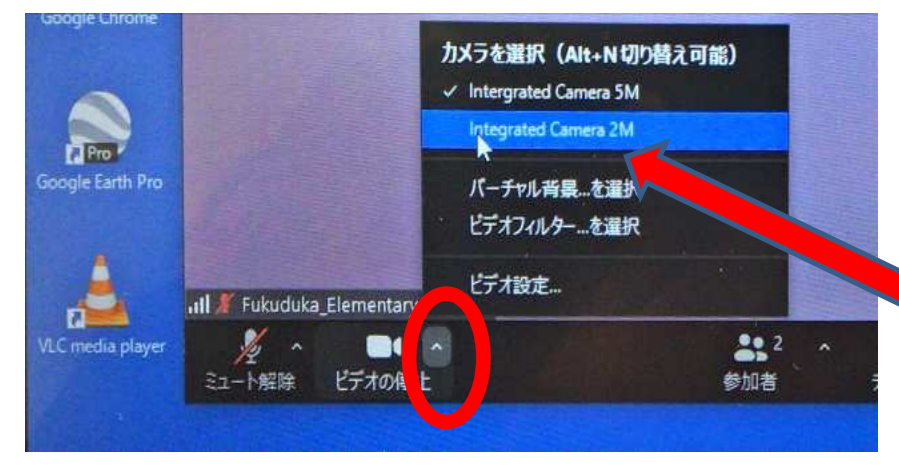

さいしょは、外のカメラになっています。「ビデオの停止」の右上の△を開き、 「intergrated Camera2M」をえらび ます。

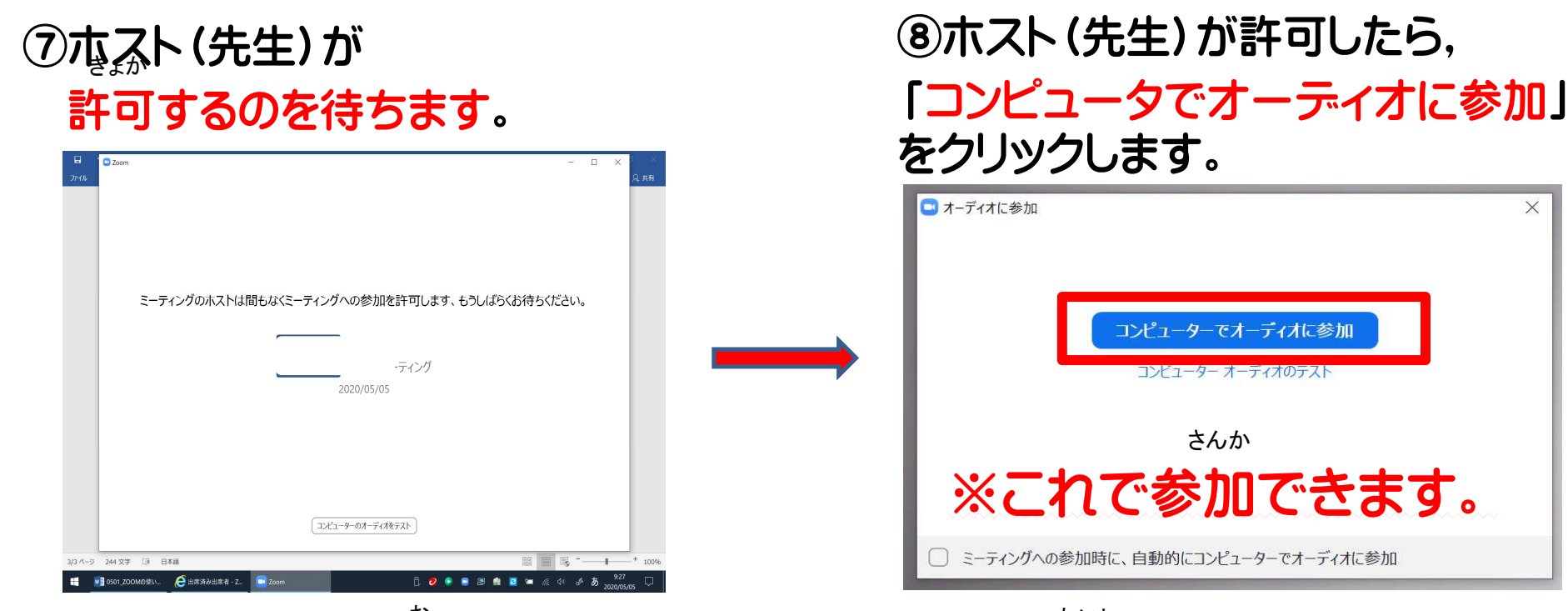

さよか

⑨ミーティングを終わるときは,「ミーティングを退出」をクリックします。おたいしゅつ

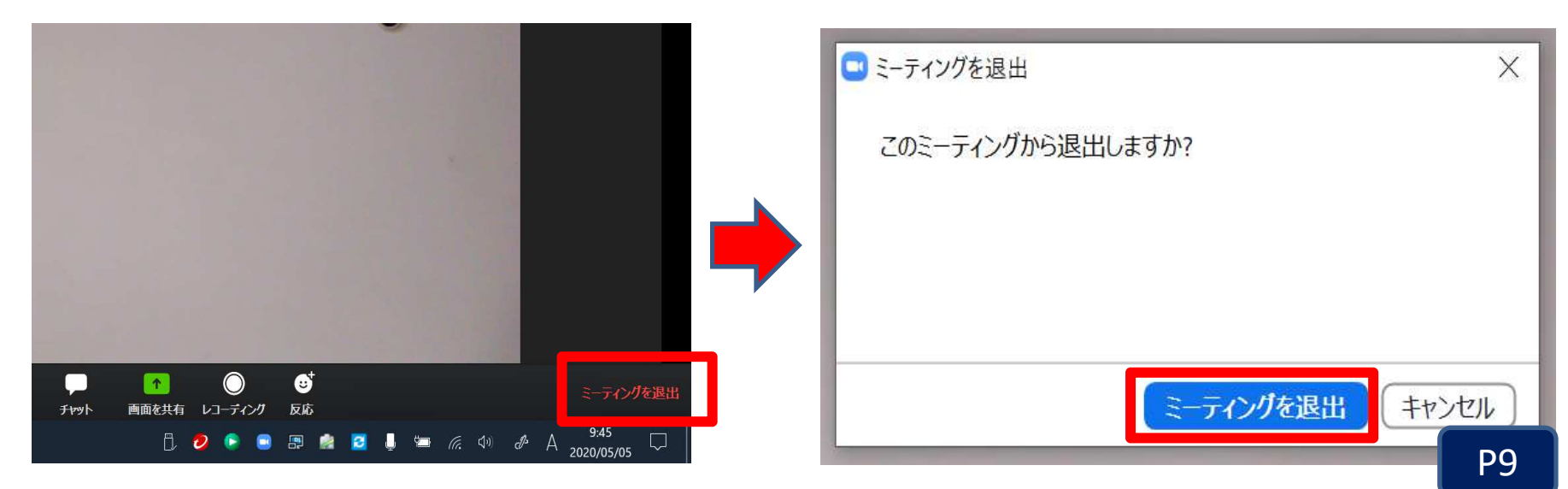

#### ※ZOOMを使うときは,約束をかならず守りましょう。つかやくそく まも

#### ZOOMを使うときの約束 $\mathrm{O}_{\mathrm{Dz}}$ ーティングIDやパスワ<sub>で</sub>ドは他の人に教えてはい<u>は</u>ません。 ②家の中が映ります。他の人に見られてもよい場所で行いましょう。③動画の録画をしてはいけません。 ー<br><mark>④開始時刻の10分前には、参加できるようにしましょう。</mark> つかゕ<br>**゠゠゠゠゠゠゠゠゠゠゠゠゠゠゠゠゠゠゠゠** <mark>ほか ひと おし</mark><br>4**14.47. L J デカ** うつ ほか ひと ばしょ おこな どうが タイポ<br>モトフェン ペイラフェ

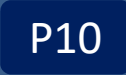

# <sup>3</sup> WEBラーニングを使うには

①デスクトップ上にある「まなびポータルサイト」を選びます。 えら

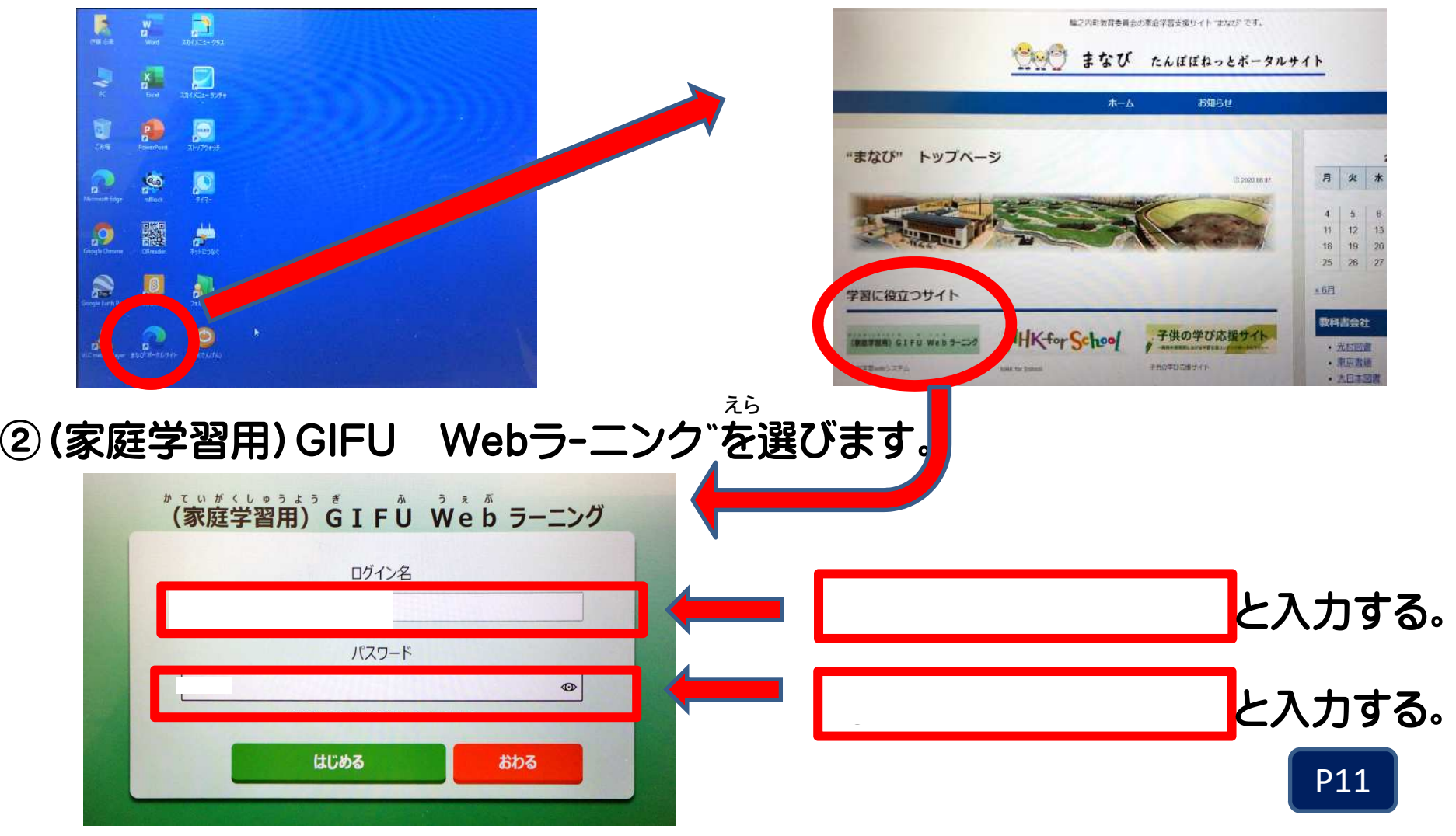

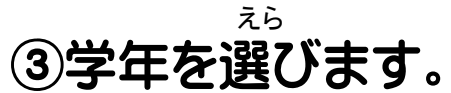

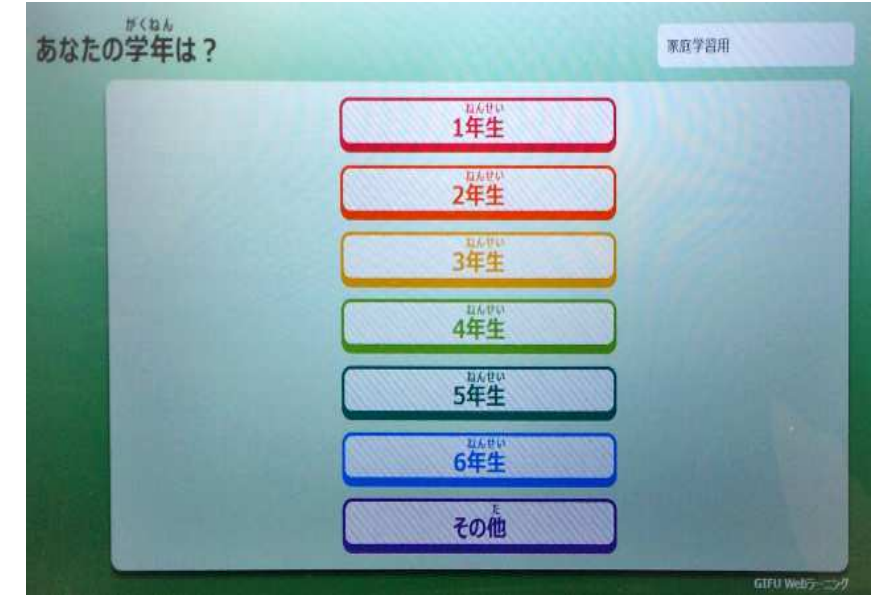

#### ④自分に合わせた問題にとりくみましょう。 もんだい

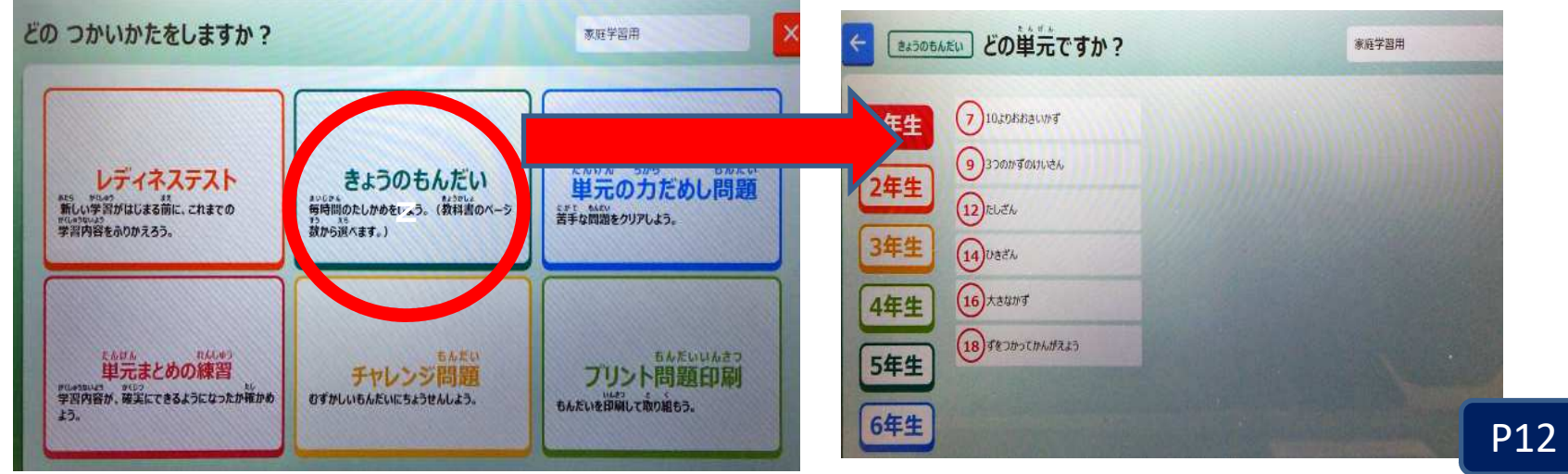